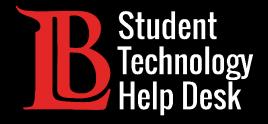

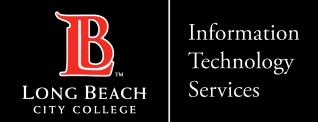

# Citrix Workspace App

INSTALLING AND ACCESSING | MAC VERSION

FOR LONG BEACH CITY COLLEGE **STUDENTS** 

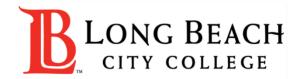

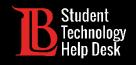

#### Overview

In this tutorial, you will learn how to:

- ➤ Install the Citrix Workspace App on a Mac.
- ➤ Sign in and access your available desktops.

#### \*Important\*

This guide is specific to Apple laptops/desktops. Please refer to our other guides if you are on a Windows device or Chromebook.

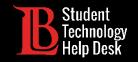

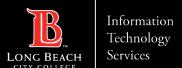

#### Step 1: Select Your Version of Citrix.

You will need to select the version of the Workspace App that is compatible with your Mac. Click here to access the download link.

**Note:** The image on this slide shows the most current versions for Mac. The names of these versions are subject to change as they are updated.

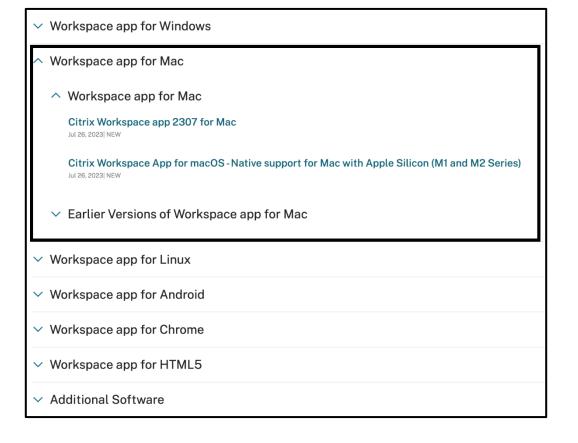

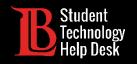

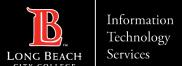

#### Step 2: Download the File

Once you have found the correct version for your device, click **Download file**. Click on the download file to open it.

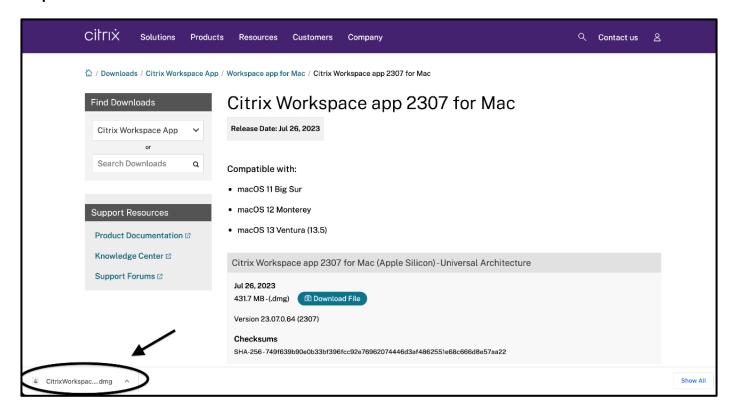

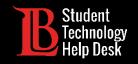

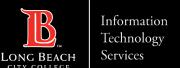

#### Step 3: Install the Application

After opening the download file, the following option to install the Workspace App will appear. Double-click on **Install Citrix Workspace**.

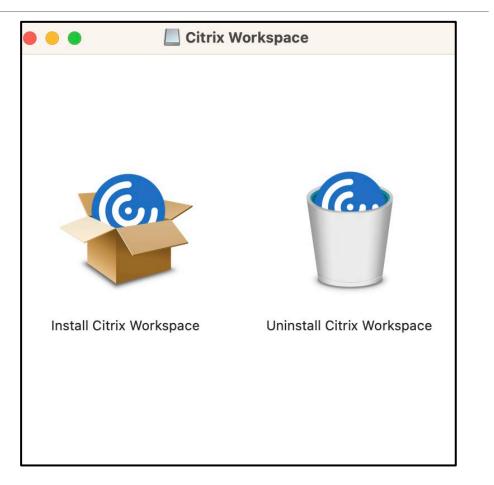

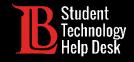

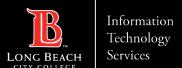

#### Step 4: Security Check

Your device will run an extra security check before installing the Workspace App, click **Allow** to move onto the next step.

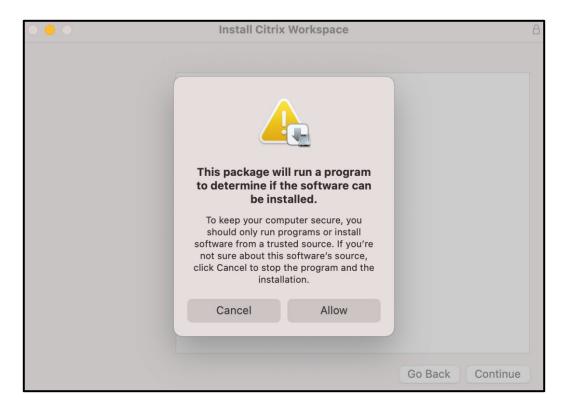

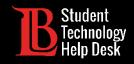

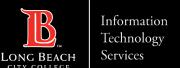

#### Step 5: Accept the Terms of Use and Install

You will be asked agree to the terms of use. Once you have clicked **Agree** and **Continue** on each of the prompts, click Install. You may need to enter your device's password and username to authorize this action.

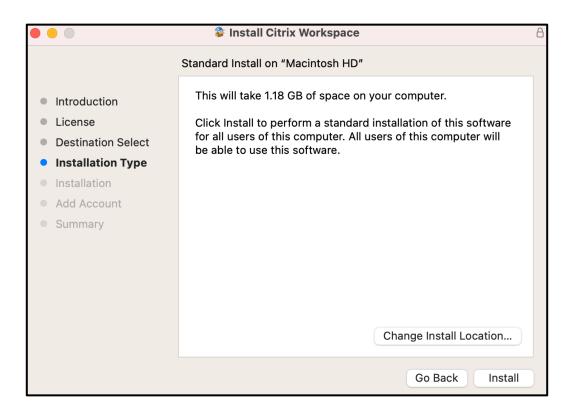

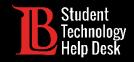

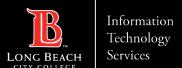

#### Step 6: Add Your LBCC Account

You will be asked whether you want to add an account. Check the box labeled **Add Account** and click **Continue**.

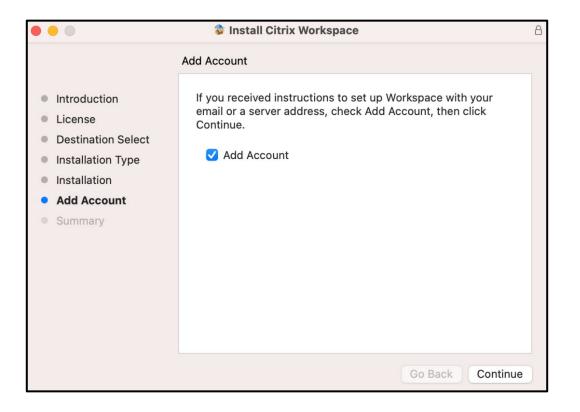

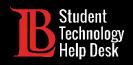

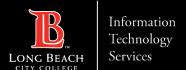

## Step 7: Enter the Web Address

You will be asked to add an account. Type the following in the box provided:

Workspace.ic.lbcc.edu

Click Continue.

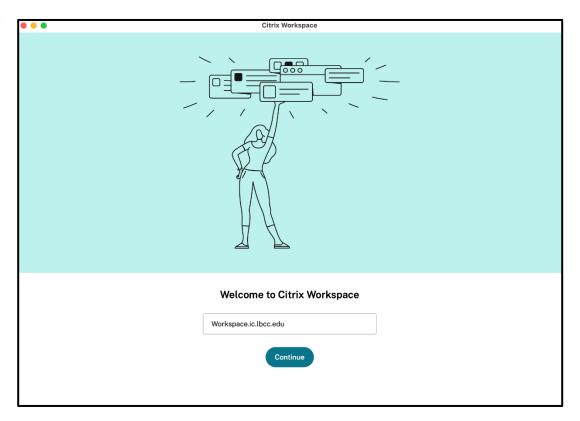

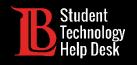

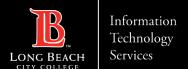

## Step 8: Enter Your Login Credentials

Next, you'll be asked for a username and password. The **username** is your Student ID Number. The **password** is your Viking Portal password.

**Note:** If you receive an "incorrect username or password" error despite entering the correct information, you will need to reset your Viking Portal password.

|                     | Citrix Workspace |
|---------------------|------------------|
|                     |                  |
| User name:          |                  |
| Password:           |                  |
|                     | Cancel Sign In   |
| A Secure connection | ion              |

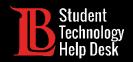

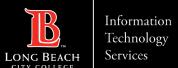

#### Congratulations!

The Workspace App may take a few moments to load, however when it does you will be able to choose between the desktops made available to you. Click on the one you want to open it.

You will only have the desktops that are required for your course.

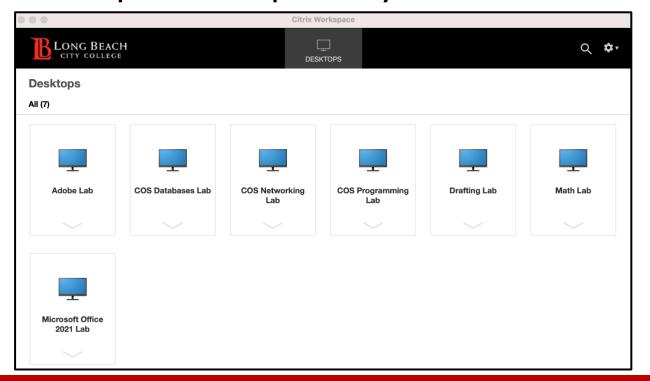

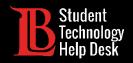

#### Questions?

If you run into any issues, or have further questions, please feel free to reach out to us!

Website: www.lbcc.edu/sthd

Phone: (562) 938 - 4250

Email: <u>sthd@lbcc.edu</u>